# **Configure an alert to track a custom metric**

Published: 2020-02-22

You can configure a threshold or trend alert to track a custom metric. For top-level (or base) metrics, you can create an alert for any metric type—count, dataset, or sampleset. However, for detail metrics, you can only create an alert for the count metric type.

#### **Before you begin**

You must have a custom metric to complete the steps in this topic. For more information, see [Create a custom](https://docs.extrahop.com/7.3/create-custom-metric/#create-custom-metrics) metric through the Web UI $\blacksquare$ .

- 1. Log into the Web UI on the ExtraHop Discover or Command appliance.
- 2. Click the System Settings icon **and then click Metric Catalog**.
- 3. Find the custom metric you want to track and note the following fields from the Parameters section:
	- Metric
	- Source Type
	- Metric Type
	- Type

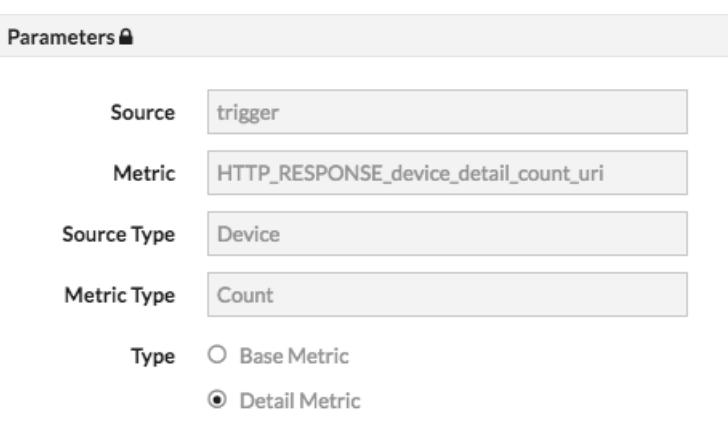

- 4. Close the Metric Catalog, click the System Settings icon **1**, and then click **Alerts**.
- 5. Click **New** to open the Alert Configuration window.
- 6. In the Name field, type a unique name for the alert.
- 7. From the Alert Type options, select the type of alert that you want to configure.

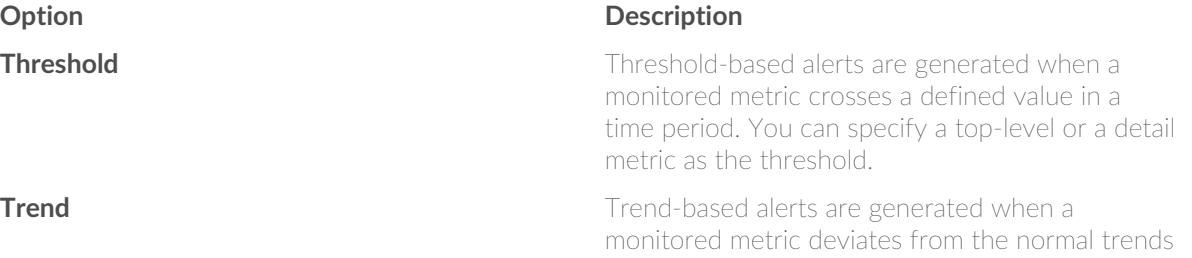

observed by the system.

**Note:** You cannot configure a detection alert to track a specific metric.

8. For Threshold alerts, from the Detail options, select the type of metric that corresponds to the **Type** field that you noted previously from the Metric Catalog. (Skip this step for Trend alerts.)

9. Click the Select metric  $\ddot{\bullet}$  icon and complete the following steps to find the custom metric you want to track.

These entries must correspond to the parameters you noted previously from fields in the Metric Catalog.

- a) Click the arrow next to the entry that corresponds to the **Source Type** field, such as device.
- b) From the expanded list, click the arrow next to **custom**.
- c) From the expanded list, select the entry that corresponds to the **Metric Type** field. For example, if the entry in the Metric Catalog is Count, click **custom\_count** in the list.
- d) In the **Key pattern** field, type the name of the custom metric that corresponds to the **Metric** field, such as HTTP\_RESPONSE\_device\_detail\_count\_uri.

The completed selection will look similar to the following figure.

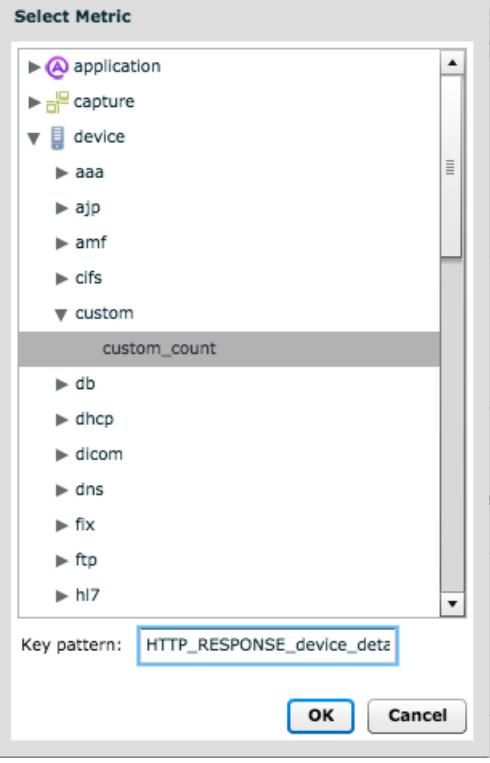

### e) Click **OK**.

10. From the Firing Mode options, select the mode that indicates when to generate an alert.

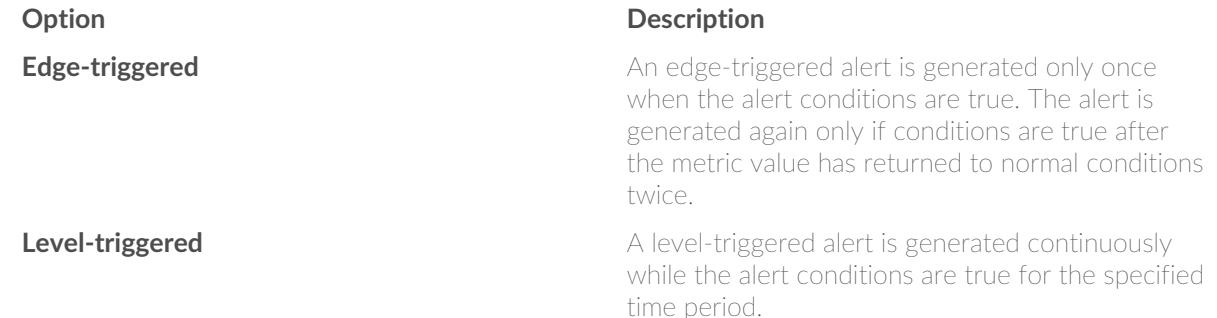

- 11. From the Alert When options, configure the alert expression that specifies when to issue an alert. Alert expression options differ by alert type. For more information, see the following topics:
	- [Configure threshold alert settings](https://docs.extrahop.com/7.3/alerts-configure-threshold-settings)  $\blacksquare$
	- [Configure trend alert settings](https://docs.extrahop.com/7.3/alerts-configure-trend-settings)  $\blacksquare$
- 12. Click **OK**.

## ExtraHop ہے-

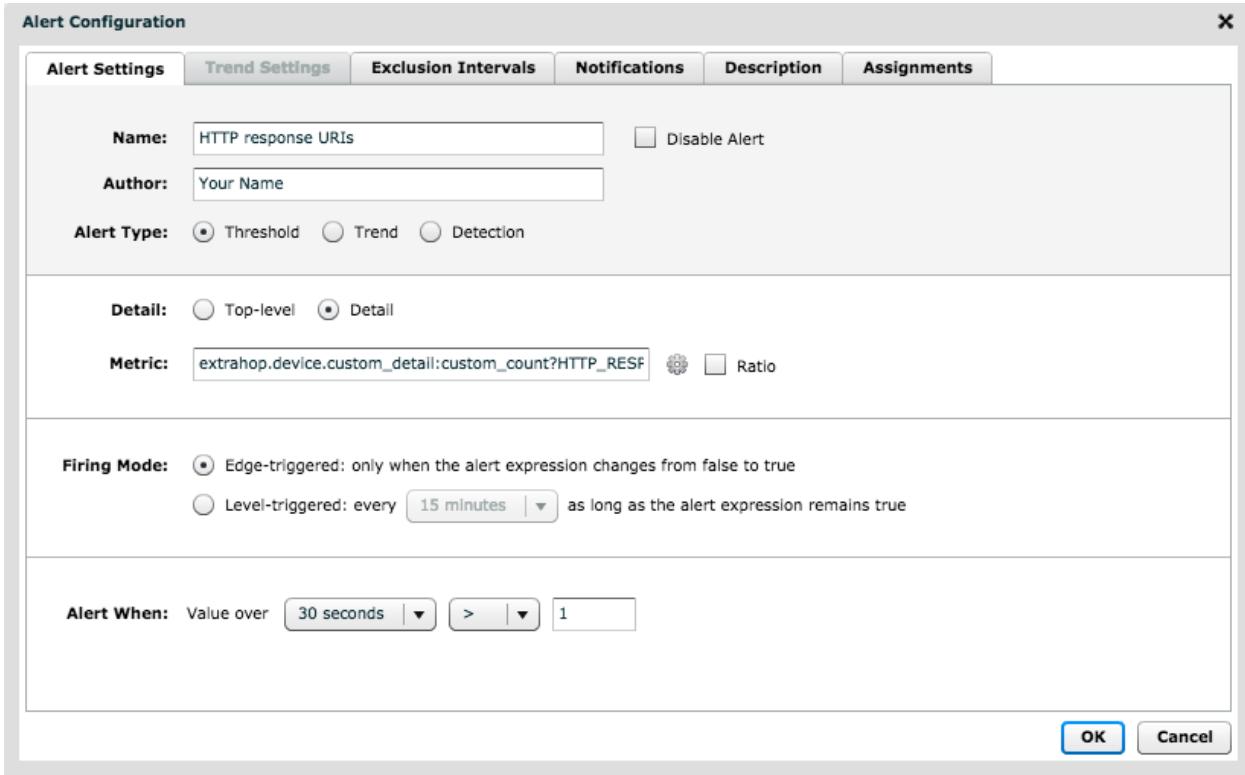

### **Next steps**

- Alerts cannot be generated until you [assign an alert configuration to a source](https://docs.extrahop.com/7.3/alerts-assign-source) **..**
- [Assign an exclusion interval to an alert](https://docs.extrahop.com/7.3/alerts-manage-exclusion-intervals/#assign-an-exclusion-interval-to-an-alert) **¤** to suppress alerts during specific times.
- [Add a notification to an alert configuration](https://docs.extrahop.com/7.3/alerts-add-notfications) **¤** to receive emails or SNMP traps when an alert is generated.